## **REGISTRATION PROCESS FOR RETURNING STUDENTS 2021/2022 SESSION**

## **IMPORTANT NOTES**

- **1. Registration process is completely online**
- **2. Visit your Department/University website [www.ui.edu.ng](http://www.ui.edu.ng/) [f](http://www.ui.edu.ng/)or Course Advisory and additional information**
- **3. Contact your course level Adviser for inquiries on courses**
- **4. Proceed to the registration portal for payment and course registration**
- **5. Login again to the portal after registration to confirm approval of registered courses**
- **6. You can only Register for Courses after Successful Payment of Fees**
- **7. Check your institutional email for instructions on how to proceed to Lectures**
- **8. If you have not accessed the University student email before, go to gmail.com, Your username is a combination of first character of your first name, your surname and last 3 digits of your Matriculation number (e.g. rbogunro456@stu.ui.edu.ng). Your initial password is "password". You will be prompted to change it immediately. If on the other hand you have forgotten your password, CTRL + CLICK on [this link](http://osmis.ui.edu.ng/login) to reset your password**
- **9. Course Registration (including all fee payments, correction on courses registered etc.) ends on February 21,2022**
- **10. Two weeks of Extension thereafter attracts late registration fee of #10, 000.00.**
- **11.Deadlines will be strictly enforced**

## **PAYMENT STEPS**

- Click on Existing Students Login
- Enter Matric Number
- Enter password
- Click on LOGIN

### *Step 1:*

You are required to LOGIN to your portal account FIRST *Step 2:* 

Once you are logged in, the portal opens with the default FEE PAYMENT page in view. *Step 3:* 

Click on PAY YOUR FEES at the top right corner of that page.

*Step 4:* 

Select the fee type by checking the box against your preferred fee type and click on Add Selected Items to my Fees List and further click on proceed.

*Step 5:* 

Once page refreshes, check the box against "Remita" and click on Post Now *Step 6:* 

Your fee statement appears. Please NOTE AND COPY out the Reference Number *Step 7:* 

Click on Proceed to gateway and wait for the page to refresh.

*Step 8:* 

PLEASE NOTE: The page refreshes with the Remita Platform and all the payment modes can be sighted *Step 9:* 

If you choose either of INTERNET BANKING or CARD PAYMENT in steps 1 And 2 above, you can proceed by clicking on your respective bank and proceed with the payment. *Step 10:* 

If however you want to PAY AT THE BANK you are then required to NOTE AND WRITE DOWN the REMITA RETRIEVAL REFERENCE (RRR) and take it to your bank of choice. *Step 11:* 

With that RRR number, the bank will pay the fees on your behalf and you return to the portal to register/submit your courses.

*Kindly note that you will not be able to proceed to Registration without paying the Technology fees amongst others* 

# **COURSE REGISTRATION STEPS**

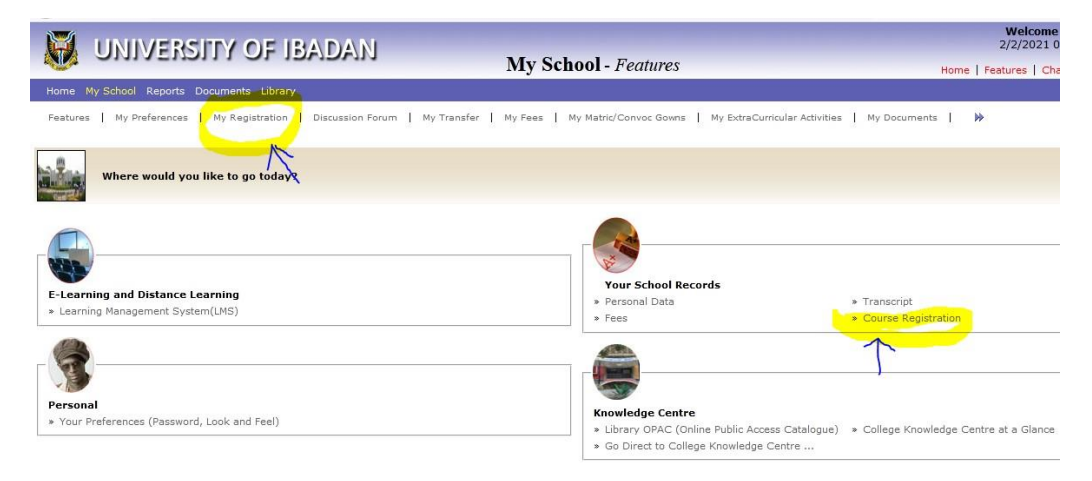

-CLICK on the **My Registration** at the top left of the Page or **Course Registration** towards center right of the page.

-Default Course for the academic sessions are displayed on the page.

- You can also Add more courses by clicking **Add Course**
- Enter the **Course Code** and search
- Select the check box when course appears
- -Click on add
- -when you finish selecting your courses
- -**save** and **submit**

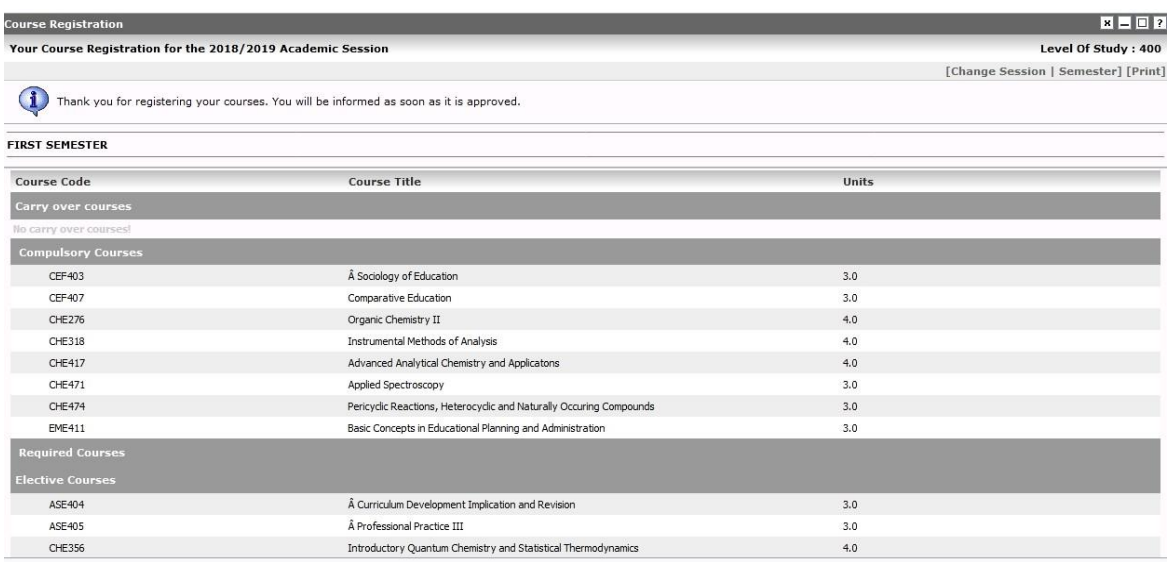

*Note: Successfully completed Course forms are to be approved by course level adviser/coordinator. Check your registration status and effect necessary changes before the deadline. Contact the department if unclear* 

#### **CONTACT FOR GENERAL INQUIRIES AND SUPPORT**

Call/Chat: 08034121525; 08136610213 8.00am – 6.00pm

Email: [utmeunibadan@gmail.com](mailto:utmeunibadan@gmail.com); [ugportal@stu.ui.edu.ng](mailto:ugportal@stu.ui.edu.ng)